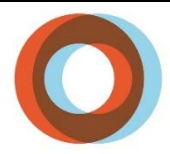

**INSTITUT UNIVERSITAIRE** DE CARDIOLOGIE ET DE PNEUMOLOGIE DE QUÉBEC UNIVERSITÉ LAVAL

## **Pas à pas pour réserver un rendez-vous à la clinique de dépistage**

Toute personne ayant un accès Internet, que ce soit à la maison ou au travail, peut accéder à la plate-forme en ligne afin de réserver une plage horaire pour avoir accès à la clinique de dépistage. Si vous n'avez pas accès à un cellulaire ou à un ordinateur pour planifier votre rendez-vous, composez le numéro de poste 8009, option 1 afin obtenir de l'aide, au besoin. Il est à noter qu'un délai pourrait être observé.

## **1. Vous avez deux options qui s'offrent à vous, soit en cliquant sur le lien ou en utilisant le code QR ci-dessous avec votre cellulaire.**

Où retrouver le lien ou le code QR?

- Sur les affiches dans les différents secteurs d'activité de l'Institut
- De la maison en vous rendant sur le site Internet de l'Institut : cliquer sur le bouton :  $\overline{\mathbf{O}}$   $\overline{\mathbf{S}}$  ret la  $\overline{\mathbf{S}}$ section *Santé et sécurité au travail*
- Par l'intranet :
	- o Dans le babillard
	- o Dans la page de l'Institut. Cliquer sur le bouton :  $\overline{\mathbf{O}}$  covid-19

IUCPQ-UL - Rendez-vous de dépistage COVID-19 (office365.com) / www.bit.ly/3mLlcy3

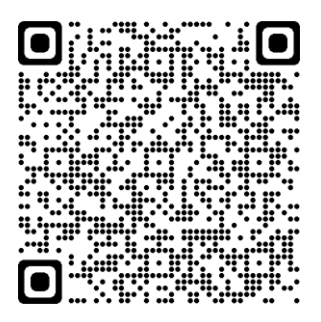

## **2. Une page Web s'ouvre et vous avez maintenant la possibilité de réserver votre rendez-vous de dépistage COVID-19.**

- Vous avez quatre choix de rendez-vous possibles. Pour connaître les différences, il suffit de cliquer sur l'icône <sup>®</sup> (information) et de lire attentivement la description. Sélectionner le choix qui correspond à votre besoin. Pour le personnel de soir, il est à noter qu'un rendez-vous doit être pris avant votre quart de travail favorisant votre présence au travail. Si aucun rendez-vous ne semble disponible le jour même, contactez la clinique par téléphone.
- Pour tout le personnel, il est important de prendre un rendez-vous vous permettant de favoriser votre présence au travail lors du quart requis.

Service de prévention en santé, sécurité et mieux-être au travail Direction des ressources humaines et des communications Page **1** sur **3** 2023-04-28/MCRL

- Les rendez-vous pour les tests de dépistage rapides PCR IDNow sont uniquement possibles tôt le matin ou en fin d'après-midi. Si vous êtes au travail et que vous devez vous faire dépister entre ces moments, vous pouvez sélectionner le mode de dépistage par gargarisme. Il est alors important de mentionner au personnel infirmier de la clinique que vous avez besoin d'un dépistage rapide pour retourner à votre travail.
- Lorsqu'il y a des heures ou des journées colorées en gris, cela veut dire que ces heures ou ces journées ne sont pas disponibles pour une réservation de rendez-vous.
- Lorsqu'il y a des dates en gras dans le calendrier, cela veut dire qu'il y a au moins une plage horaire disponible. Vous pouvez donc choisir la journée ainsi que l'heure qui vous convient.

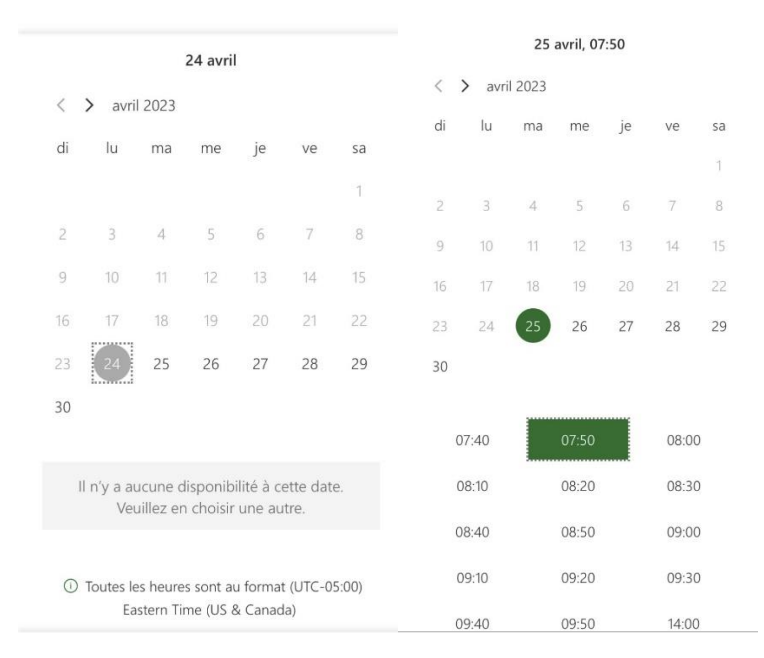

**3. Une fois que vous avez fait votre choix pour la prise de rendez-vous en activant un des quatre hyperliens, vous devez fournir des informations supplémentaires. Ces informations sont essentielles pour effectuer votre dépistage adéquatement.** 

Il est important de bien inscrire votre numéro de dossier patient de l'Institut (inscrit sur votre carte d'hôpital), car votre test de dépistage y est associé. Si vous n'avez pas de dossier patient, contactez le Service de l'admission pour qu'un dossier soit créé.

Lorsque les informations sont inscrites, vous pouvez cliquer sur le bouton Réserver pour confirmer votre rendez-vous. Une page de confirmation s'affichera. Vous pouvez alors cliquer sur « OK ».

Sélectionner un servi Dépistage rapide (IDNow) COVID-19  $\mathbf{i}$ Durée : 5 minutes Le IDNow est un test de dépistage rapide PCR pour la COVID-19 seul est obtenu en 15 minutes. Le test est effectué UNIQUEMENT si l'individu a un ou de symptômes. Ce test s'adresse à vous : si vous avez un ou des symptômes et que vous êtes présentement au travail ou si vous avez des symptômes et que votre prochain quart de travail est dans moins de 10 heures. \*Notez

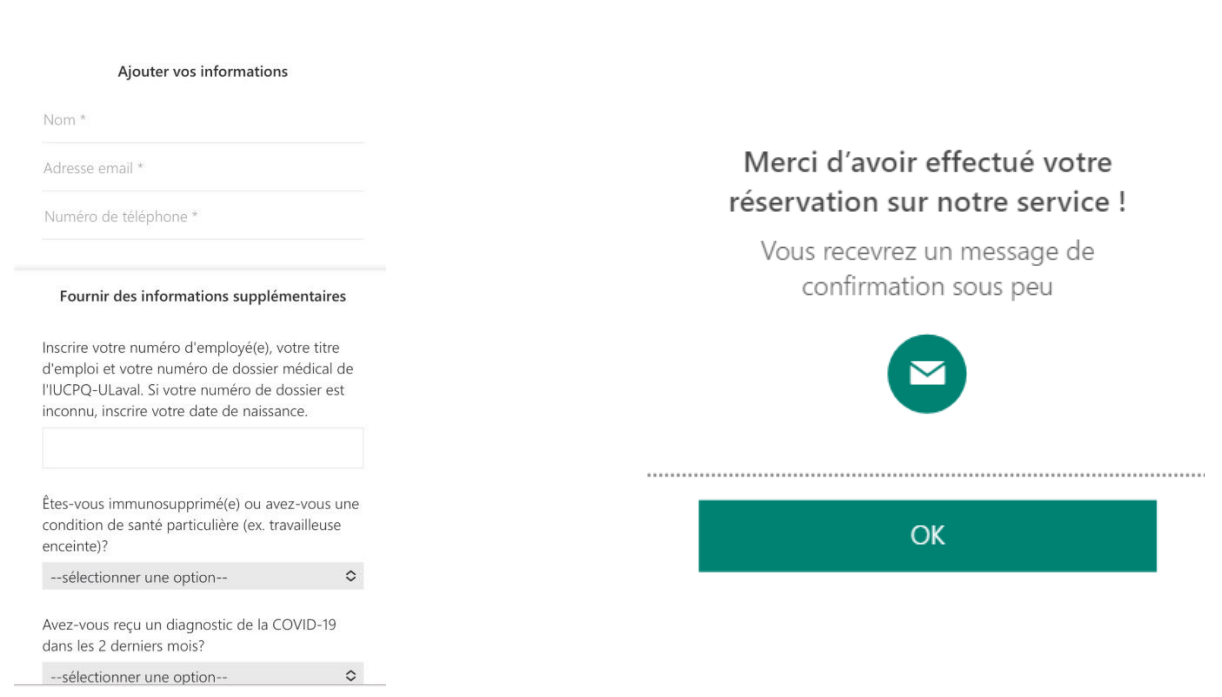

**4. Une fois votre rendez-vous réservé, une page s'affiche indiquant le moment et le lieu de votre rendez-vous. Vous pouvez également annuler ou planifier à nouveau votre rendez-vous à cet endroit.** 

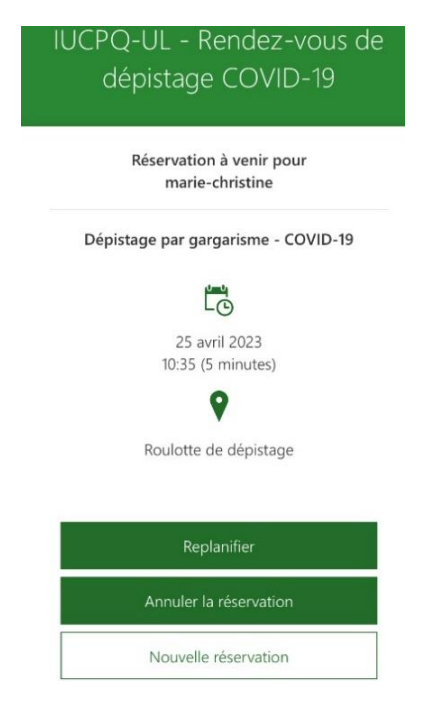

Dans votre courriel de confirmation, vous pouvez cliquer sur « Replanifier » pour annuler, planifier à nouveau ou faire une autre réservation.

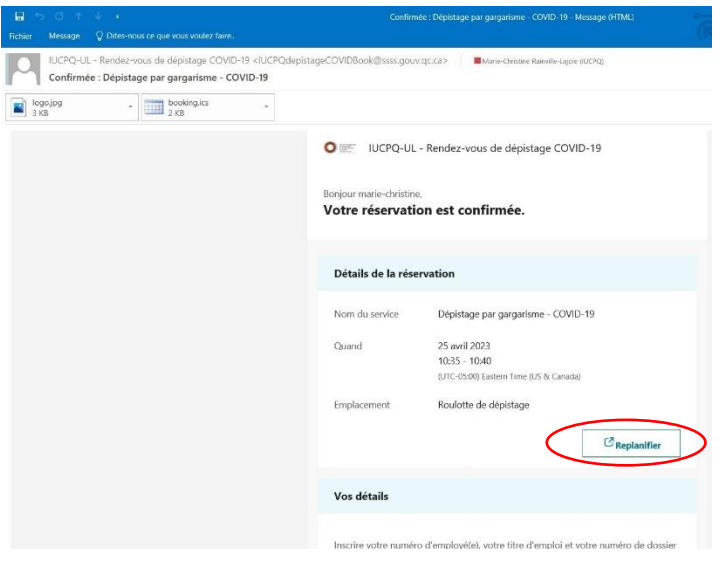

Service de prévention en santé, sécurité et mieux-être au travail Direction des ressources humaines et des communications Page **3** sur **3** 2023-04-28/MCRL